# Configurazione del filtro contenuti sul router VPN RV315W

## **Obiettivo**

La configurazione del filtro contenuto consente a un amministratore di bloccare siti Web indesiderati. Il filtro dei contenuti può bloccare l'accesso ai siti Web basati su URL e parole chiave.

Questo articolo spiega come configurare Content Filtering sul router VPN RV315W.

### Dispositivo applicabile

RV315W

### Versione del software

·v1.01.03

## Configurazione di Content Filtering

Passaggio 1. Accedere all'utility di configurazione Web e scegliere Protezione > Filtro contenuti. Viene visualizzata la pagina Content Filtering:

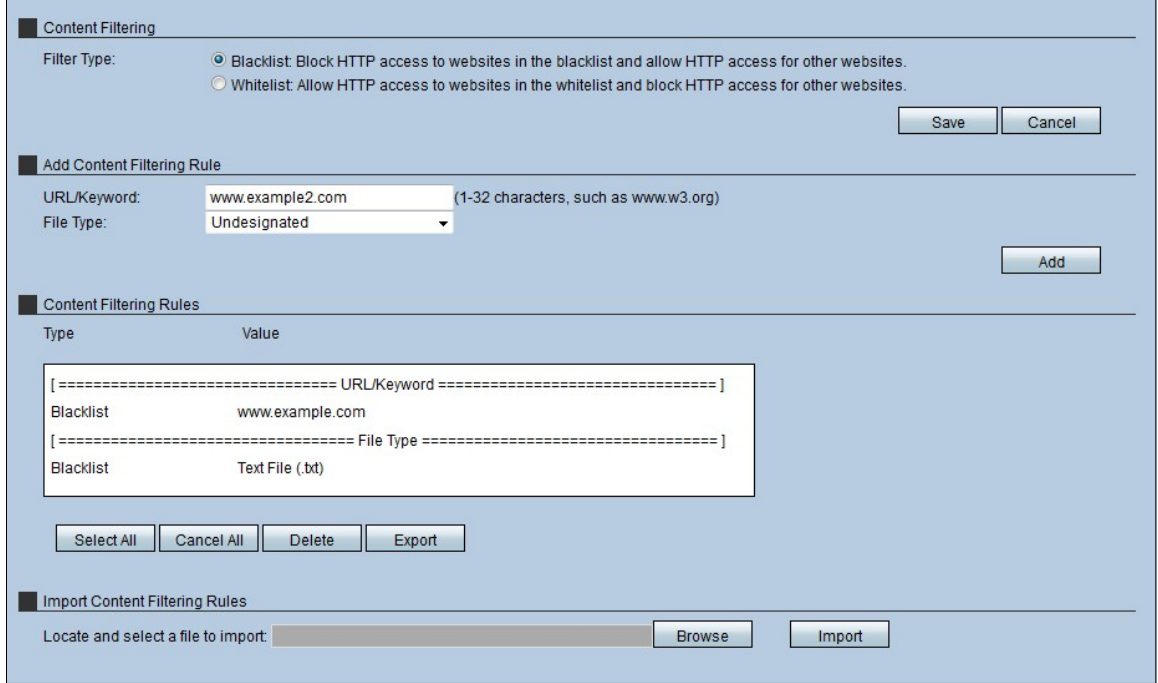

#### Content Filtering

La sezione Content Filtering consente all'amministratore di scegliere i parametri in base ai quali l'host opera nella rete in termini di accesso alle pagine Web.

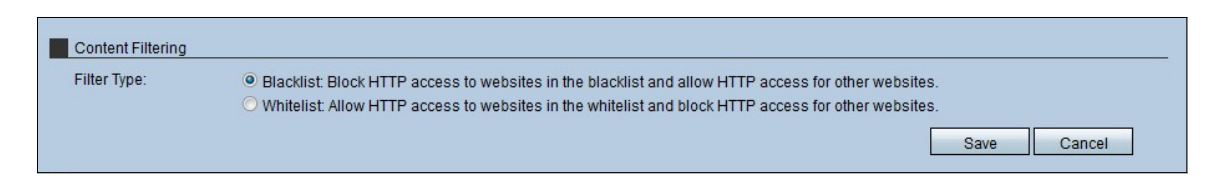

Passaggio 1. Fare clic sul pulsante di opzione relativo al tipo di *filtro* che verrà utilizzato dagli host. Sono disponibili due tipi di filtri:

·Elenco indirizzi bloccati - Nega l'accesso HTTP ai siti Web inclusi nell'elenco indirizzi bloccati e consente l'accesso HTTP ad altri siti Web.

·Elenco Consenti - Consente l'accesso HTTP ai siti Web inclusi nell'elenco Consenti e blocca l'accesso HTTP ad altri siti Web.

[Per ulteriori informazioni, consultare il glossario.](https://www.cisco.com/c/it_it/support/docs/smb/switches/Cisco-Business-Switching/kmgmt-2331-glossary-of-non-bias-language.html)

Passaggio 2. Fare clic su Save (Salva) per salvare le impostazioni.

#### Aggiungi regola di filtro contenuto

Passaggio 1. Nel campo URL/parola chiave immettere l'URL o la parola chiave da applicare alla regola. Qualsiasi URL del sito Web che corrisponde all'URL o contiene la parola chiave è bloccato o consentito.

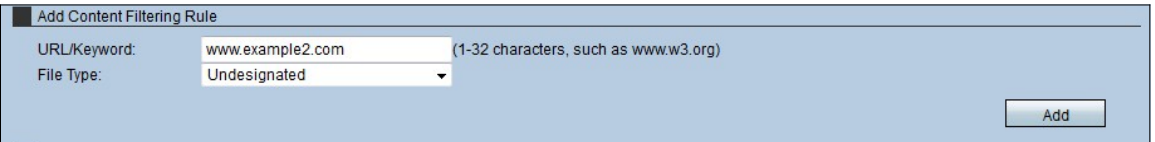

Passaggio 2. Dall'elenco a discesa Tipo di file, scegliere il tipo di file che il dispositivo deve filtrare.

·Non designato: consente o impedisce l'accesso o il download di file non designati quando l'utente accede a un sito Web che li contiene.

·File di testo (.txt) - Consente o impedisce l'accesso o il download di file di testo quando l'utente accede a un sito Web che li contiene.

·File di Word (.doc/.docx) - Consente o impedisce l'accesso o il download di file di Word (.doc/.docx) quando l'utente accede a un sito Web che li contiene.

·File di Excel (.xls/xlsx) - Consente o impedisce l'accesso o il download di file di Excel (.doc/.docx) quando l'utente accede a un sito Web che li contiene.

·File PDF - Consente o impedisce l'accesso o il download di file di Word (.xls/xlsx) quando l'utente accede a un sito Web che li contiene.

·File immagine (.jpg/.bmp/.gif/.png) - Consente o impedisce l'accesso o il download di file immagine (.jpg/.bmp/.gif/.png) quando l'utente accede a un sito Web che li contiene.

·Altro file - consente o impedisce l'accesso o il download di altri file quando l'utente accede a un sito Web che li contiene. Questi altri file potrebbero essere file di un programma o una piattaforma di Office diversa.

Passaggio 3. Fare clic su Add (Aggiungi) per aggiungere i filtri. Queste informazioni verranno visualizzate nella tabella Regole filtro contenuto.

#### Regole filtro contenuto

La tabella delle regole di filtro del contenuto consente all'amministratore di eseguire azioni sulle regole esistenti.

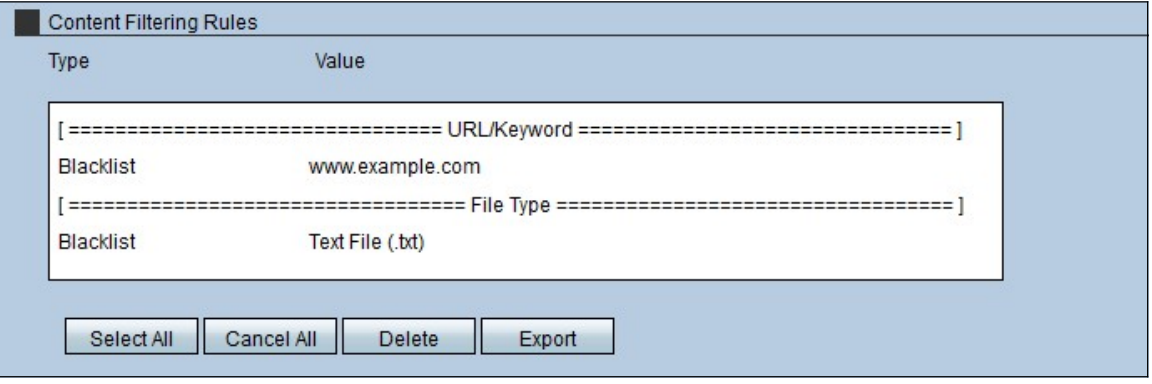

Passaggio 1. Per eliminare tutte le regole sulla RV315W, fare clic su Select All (Seleziona tutto), quindi su Delete (Elimina).

Passaggio 2. Per annullare tutte le regole sulla RV315W, fare clic su Annulla tutto.

Passaggio 3. Per esportare tutte le regole da RV315W a un PC locale, fare clic su Select All (Seleziona tutto), quindi su Export (Esporta).

#### Importa regole filtro contenuto

L'area Importa regole di filtro contenuti consente all'amministratore di importare le regole esistenti di altri dispositivi nell'RV315W.

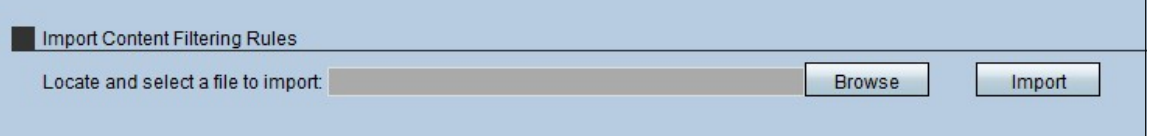

Passaggio 1. Fare clic su Sfoglia per cercare il file delle regole.

Passaggio 2. Scegliere il file e fare clic su Importa per importare le regole da un altro dispositivo (PC) all'RV315W.